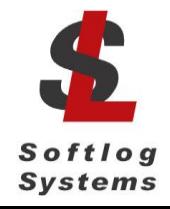

# **ICP Family Programmers**

# **Command Line Interface**

## **1 Installation**

Run DLL installation file "IcpDll\_setup\_dll\_XXX.exe".

# **2 Files**

- IcpWinComLine.exe
- IcpDII.dll
- GetDllVersion.bat: run it to check your versions
- c\_icpexp.h (not required for command line)
- fr\_exp.h (not required for command line)

# **3 ICP Firmware Options**

DLL/Command Line Support (D) should be activated in order to use ICP family command line interface

# **4 Command Line Switches**

Note: all switches are **not** case sensitive

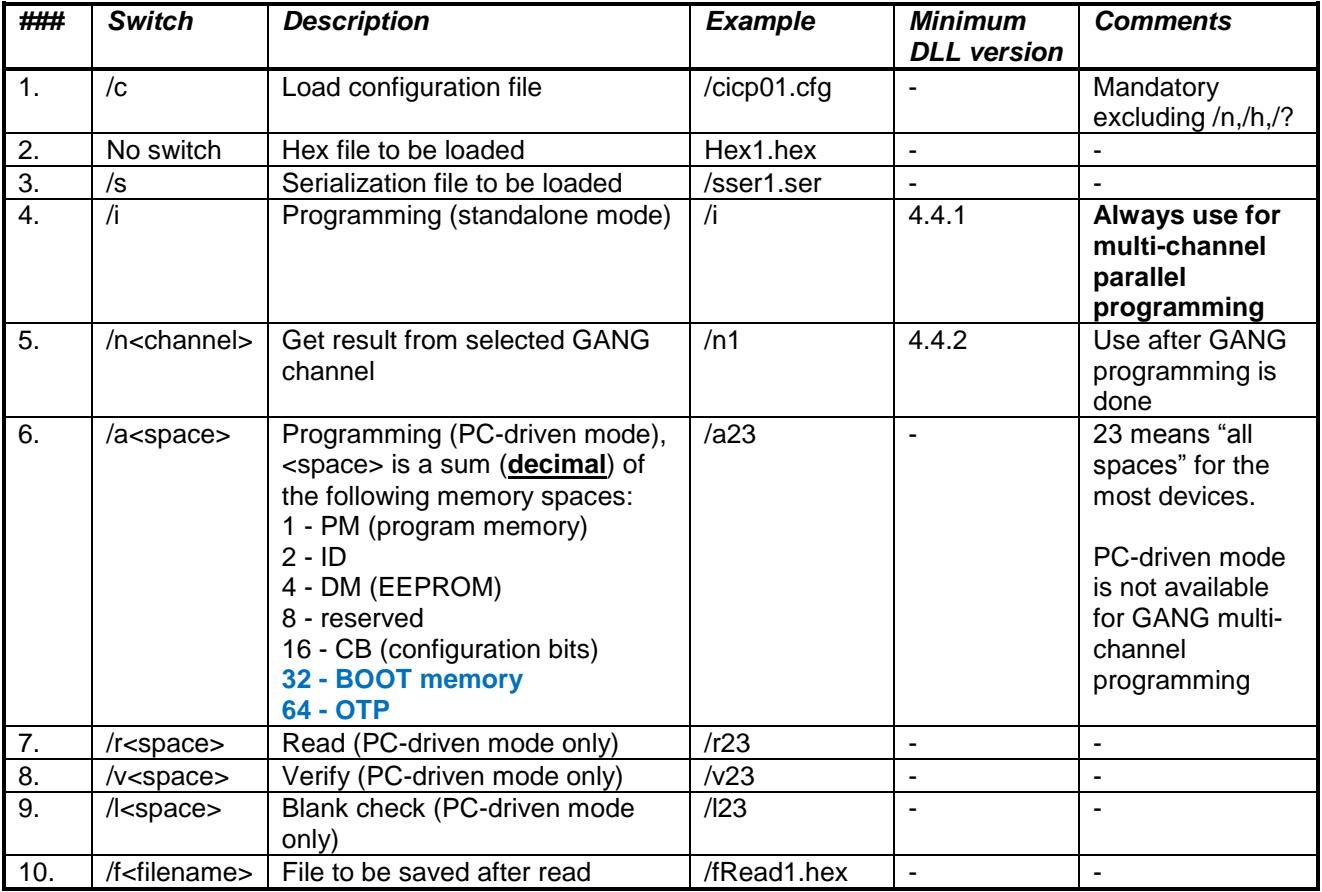

# **ICP Family Command Line Interface**

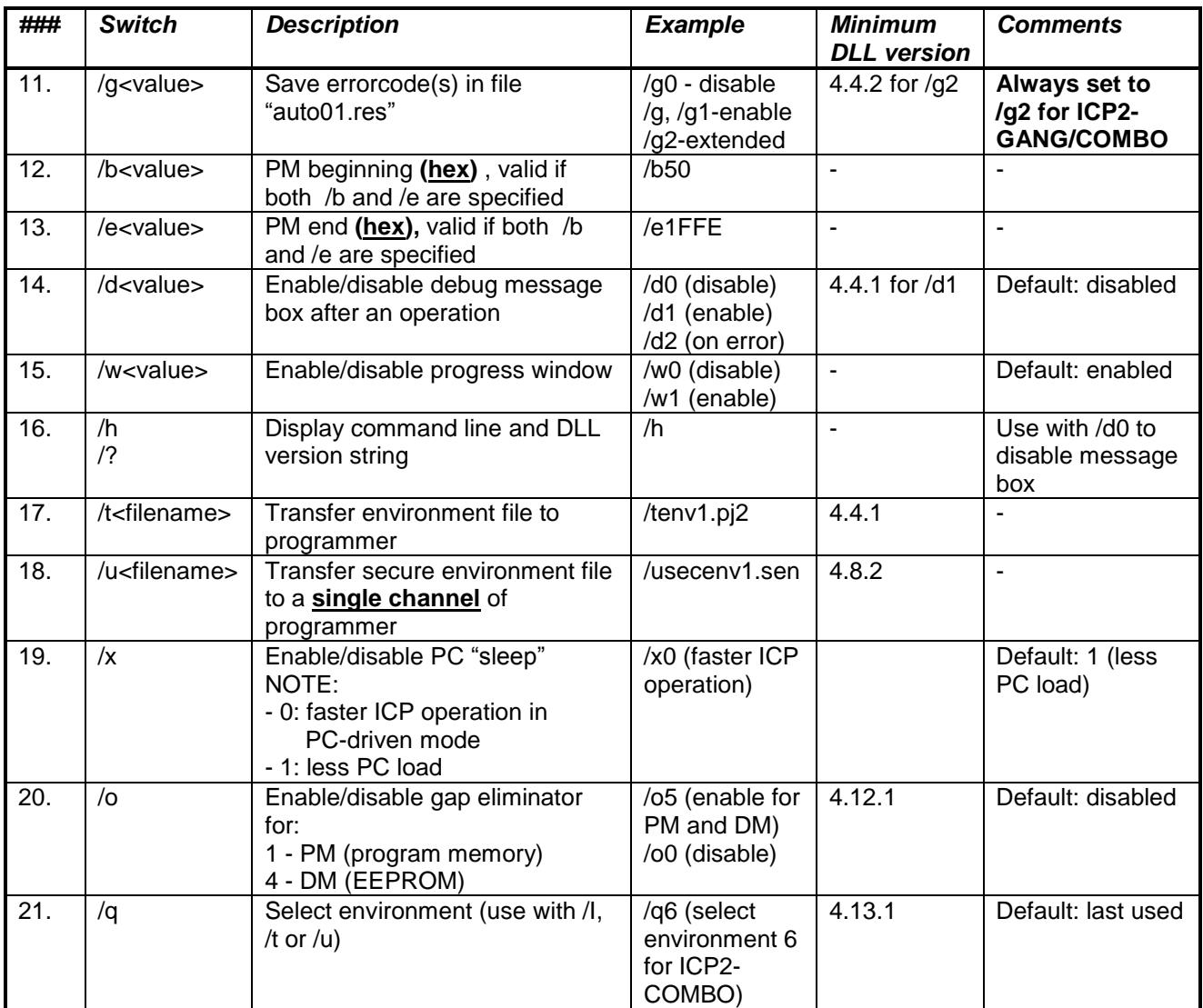

# **5 Return Values (Errorcodes)**

See document *"DLL Description.pdf"* for a list of error codes

# **6 Examples**

#### *6.1 Program Device in PC-driven Mode*

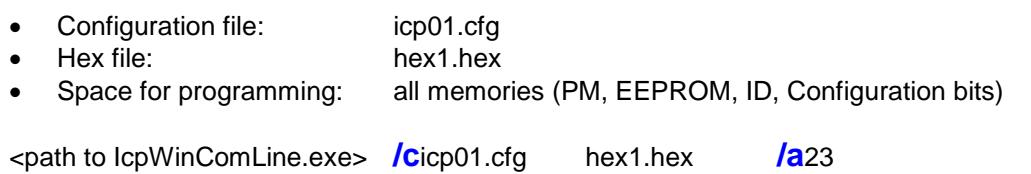

### *6.2 Program Device in PC-driven Mode + Serialization + Message Box*

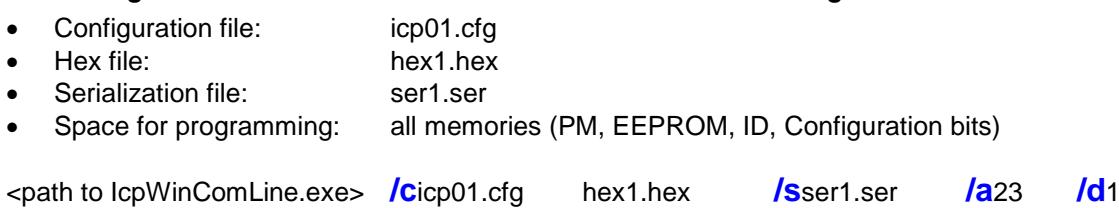

### *6.3 Erase Device (Using Program Operation)*

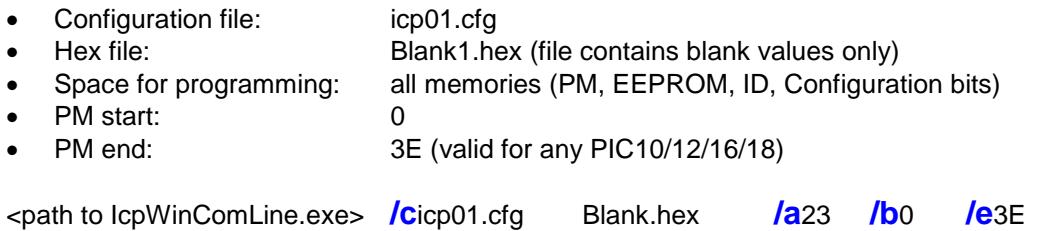

#### *6.4 Program 4 Devices using ICP2-GANG (Standalone Mode)*

• Configuration file: icp01.cfg, contains GANG channels 1-4

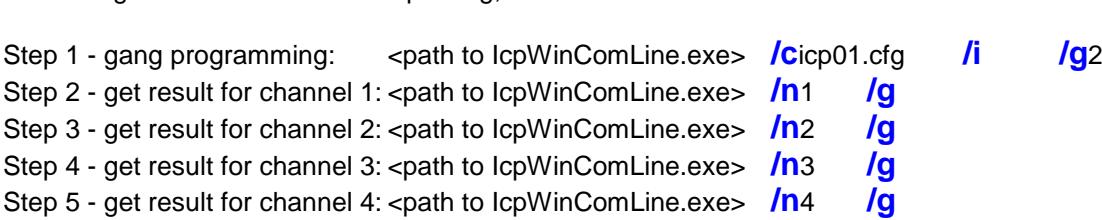

Note: steps 2-5 are not required if return code for step 1 is zero (all channels passed)

#### *6.5 Transfer Environment File to Programmer*

- Configuration file: icp01.cfg
- Destination environment: 2 • Environment file: env1.pj2

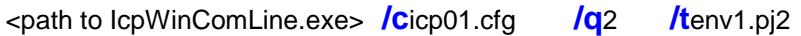

**IMPORTANT:** Environment is saved in **non**-volatile flash memory of ICP2 programmer; therefore avoid multiple transfers of the same environment to keep endurance of the flash memory

# **7 Getting Started**

## *7.1 Create a folder with your project*

- Create a folder for your project, for example: C:\Projects\Project1
- Place your hex file into the folder above, for example: C:\Projects\Project1\Hex1.hex

## *7.2 Install ICP GUI software*

Install ICP GUI software by running setup file "IcpWin\_setup\_X\_XX.exe"

## *7.3 Create ICP GUI shortcut to your project*

- Copy created shortcut "ICP for Windows" and rename the copy, for example to "My ICP Project"
- Open the shortcut properties and change "Start in:" directory to "C:\Projects\Project1"

## *7.4 Run ICP GUI software*

- Press on "My ICP Project" to run ICP GUI software
- Configure ICP family programmer for operation with your device
- Create serialization file in the project directory (if required), for example "ser1.ser"
- Save configuration: select "File/Save Configuration" and exit the software
- In the project directory rename "icp01.cfg" to "MyProject.cfg"

### *7.5 Create command line shortcut (PC-driven programming)*

- Create shortcut to "IcpWinComLine.exe"
- Open the shortcut properties and edit as follows: Target: "…..\IcpWinComLine.exe" /cMyProject.cfg Hex1.hex /sser1.ser /a23 /d1 Start in: "C:\Projects\Project1"
- Press on the created shortcut to validate the operation

## **8 History**

#### *8.1 Version 1.1.10 (Mar-2017)*

- Done correction: "auto01.res" is saved for all errors if /g, /g1 or /g2 is specified (previous: it was saved for programming errors only)
- Added memory spaced:  $32 = BOOT$  memory and  $64 = OTP$

#### *8.2 Version 1.1.8 (Jan-2015)*

Added switch /q to switch environment number

#### *8.3 Version 1.1.7 (Nov-2013)*

Added switch /o to enable/disable gap eliminator for PM or/and DM

## *8.4 Version 1.1.6 (Jan-2012):*

Added switch /u to transfer secure environment to programmer

#### *8.5 Version 1.1.5 (Nov-2008):*

Switch /x can be used to speed-up the ICP operation

## *8.6 Version 1.1.4 (Jan-2008):*

Switch /g can be used with switch /n in order save individual results in file "ch\_i.res"

#### *8.7 Version 1.1.3 (July-2007):*

- Added switches /? and /h to show command line and DLL versions in message box
- Added switch /t for environment transfer
- Expanded support for GANG operation:
	- expanded switch /g: g2 will save global and individual results in "auto01.res" file - added switch /n to get individual results
- Expanded switch /d: in case of /d2 message box will appear for bad result only

## *8.8 Version March-2007: initial version*

## **9 Warranty**

Softlog Systems (2006) Ltd. warrants this product against defects in materials and workmanship for a period of 1 (one) year. This warranty will not cover programmers that, in the opinion of Softlog Systems, have been damaged due to abuse, improper use, disassembly, replacement of parts or attempted repair by anyone other than an authorized Softlog Systems service technician.

This product must be returned to the supplier for warranty service within the stated period. The buyer shall pay all shipping costs and other charges or assessments for the product by the supplier.

Softlog Systems shall not be liable for any indirect, incidental, or consequential damages, regardless of whether liability is based upon breach of warranty, negligence, strict liability in tort, or any other theory, Softlog Systems will never be liable in an amount greater than the purchase price of the products described by this express warranty. No agent, distributor, salesperson, or wholesale or retail dealer has the authority to bind Softlog Systems to any other affirmation, representation, or warranty concerning these goods.

## **10 Contact**

Softlog Systems (2006) Ltd.

6 Hayotzrim St. Or-Yehuda 6021820 Israel

Phone: 972-3-9515359<br>Fax: 972-3-9527520 Fax: 972-3-9527520<br>
Web: www.softlog.com [www.softlog.com](http://www.softlog.com/) E-mail: [sales@softlog.com,](mailto:sales@softlog.com) [support@softlog.com](mailto:support@softlog.com)

## **11 Copyright Notice**

Windows is a registered trademark of Microsoft Corporation. Microchip, MPLAB, PIC and dsPIC are registered trademarks of Microchip Technology Incorporated.